# **VPN**

Модуль «VPN» расположен в Меню «Сеть». Данный модуль предназначен для контроля пользователей, подключающихся по технологии [VPN](https://ru.wikipedia.org/wiki/VPN) к ИКС. Модуль «VPN» имеет шесть вкладок: «VPN-сервер», «Настройки», «Пользователи», «Текущие сеансы», «События», «Журнал».

# **Стартовая страница модуля (VPN-сервер)**

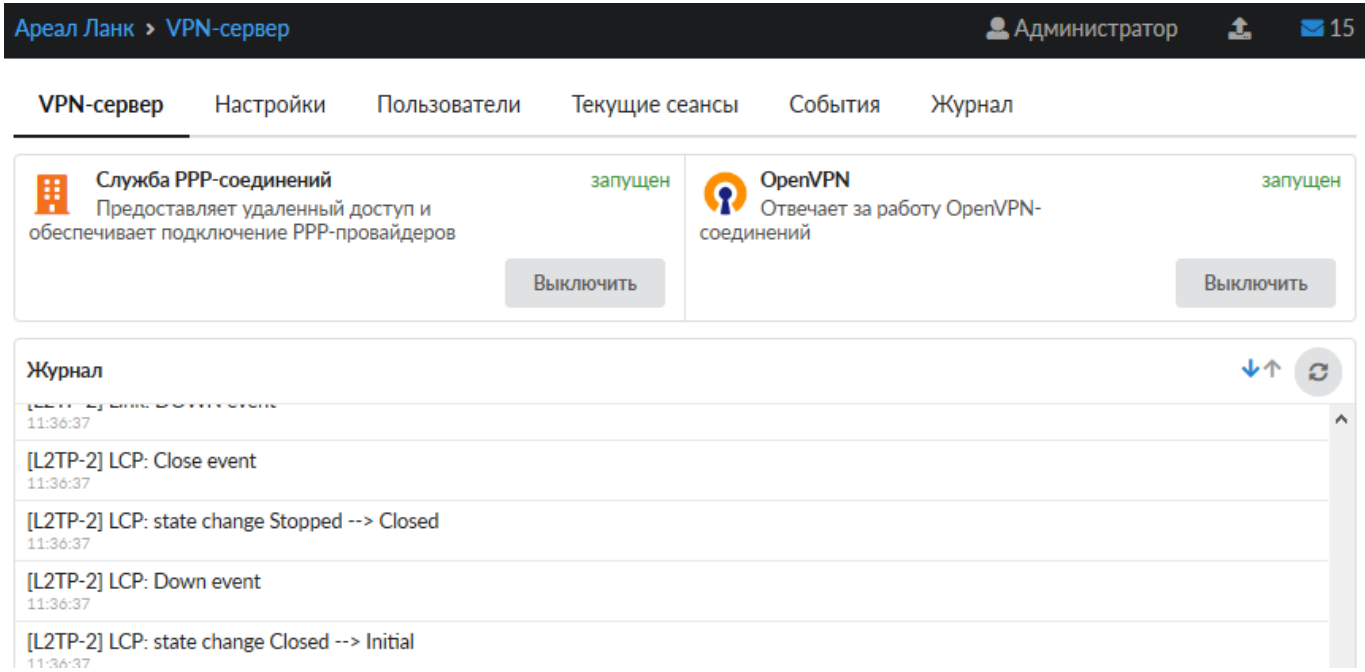

**Вкладка «VPN-сервер».** На данной вкладке отображается состояние служб «Служба [PPP](https://ru.wikipedia.org/wiki/PPP_(%D1%81%D0%B5%D1%82%D0%B5%D0%B2%D0%BE%D0%B9_%D0%BF%D1%80%D0%BE%D1%82%D0%BE%D0%BA%D0%BE%D0%BB))[соединений](https://ru.wikipedia.org/wiki/PPP_(%D1%81%D0%B5%D1%82%D0%B5%D0%B2%D0%BE%D0%B9_%D0%BF%D1%80%D0%BE%D1%82%D0%BE%D0%BA%D0%BE%D0%BB))» и «OpenVPN» с возможностью «Выключить» (или «Включить» если служба выключена), а также последние сообщения в журнале за текущий день.

# **Настройки**

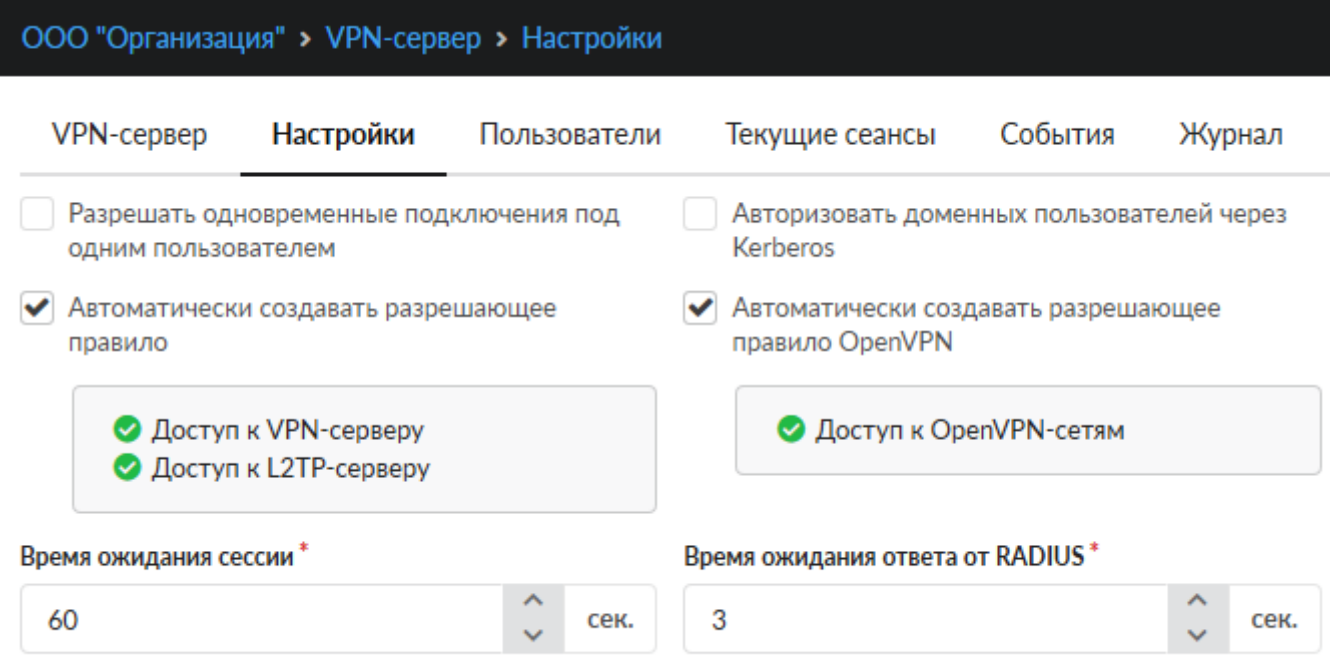

Вкладка «Настройки» позволяет задать следующие настройки:

- Флаг «Разрешать одновременные подключения под одним пользователем» позволяет подключаться по VPN под логином/паролем одного Пользователя разным устройствам
- Флаг «Авторизовать доменных пользователей через Kerberos» при установке флага, авторизация доменных пользователей происходит только через Kerberos, для Пользователей ИКС всё остаётся без изменений
- Флаг «Автоматически создавать разрешающее правило» для доступа к VPN-серверу из внешней сети
- Флаг «Автоматически создавать разрешающее правило для [IPsec»](https://ru.wikipedia.org/wiki/IPsec) разрешающее IPsecшифрование для VPN-подключений
- Поле «Время ожидания сессии» позволяет определить время разрыва сессии в случае неактивности пользователя. Данное поле позволяет определить время в секундах, значение по умолчанию - 60 секунд.
- Поле «Время ожидания ответа от RADIUS»

Для флагов автоматического создания правил приводятся гиперссылки на соответствующие правила во вкладке «Сеть» → «Межсетевой экран» → «Правила»

### Особенности функционирования.

В случае установки флага «Авторизовать доменных пользователей через Kerberos», необходимо:

- Произвести настройку [Kerberos](https://doc-old.a-real.ru/doku.php?id=ics70:kerberos#kerberos)
- Доменный Пользователь должен подключаться по L2TP с IPsec , обязательно в настройках подключения у Пользователя, проверка подлинности должна быть выбрана - PAP (протоколы CHAP и MS-CHAPv2, рекомендуется отключить).

### **Пользователи**

Вкладка «Пользователи» отображает список пользователей ИКС и позволяет определить, кому разрешены VPN-доступ и [OpenVPN](https://ru.wikipedia.org/wiki/OpenVPN)-доступ. По умолчанию разрешающие флаги сняты для всех пользователей, которым присвоены адреса из VPN-сети. Разрешить/запретить пользователю доступ, можно установив/сняв соответствующий флаг.

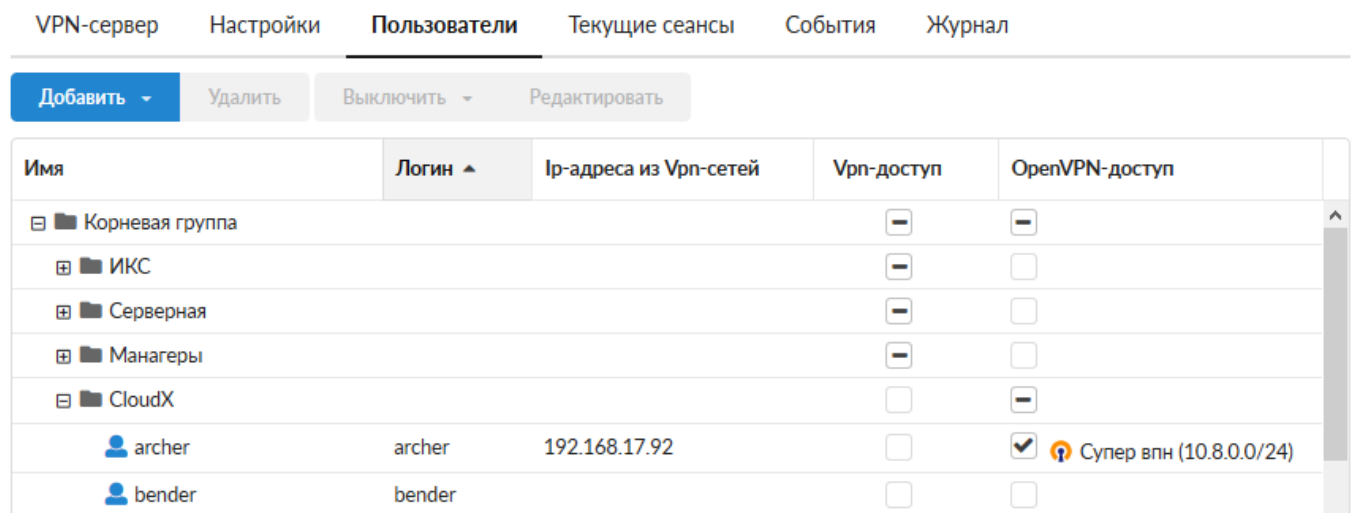

В данной вкладке можно добавить нового пользователя, аналогично тому, как это делается во вкладке «Пользователи и статистика» → ["Пользователи"](https://doc-old.a-real.ru/doku.php?id=ics70:userlist).

При выборе определенного пользователя активируются кнопки управления, позволяющие удалить, выключить и редактировать свойства выбранного пользователя. Их действия аналогичны соответствующим кнопками во вкладке «Пользователи и статистика» → ["Пользователи"](https://doc-old.a-real.ru/doku.php?id=ics70:userlist).

Для предоставления доступа к OpenVPN-сети необходимо напротив соответствующего Пользователя установить флаг в столбце «OpenVPN-доступ», при этом будет открыто новое диалоговое окно, в котором необходимо выбрать соответствующую OpenVPN-сеть. После произведенных манипуляций, у соответствующего Пользователя в индивидуальном модуле во вкладке «OpenVPN», станут доступны дополнительные настройки соединения в OpenVPN-сети. По мимо этого «ИКС» создаст автоматически конечный сертификат для соответствующего Пользователя, с именем <u><имя сети> <имя Пользователя></u>. Стоит отметить, что если будет изменен логин Пользователя добавленного в OpenVPN-сеть, то это может привести к нарушению работы «ИКС».

**Важно, если Пользователь имеет кириллический логин, то для него не возможно создать сертификат, а значит он не будет подключен к OpenVPN-сети.**

# **Текущие сеансы**

В вкладке «Текущие сеансы» можно просмотреть кто из пользователей в настоящее время подключен, увидеть время подключения, а также при необходимости отключить пользователя.

В списке можно видеть [IP-адреса](https://ru.wikipedia.org/wiki/IP-%D0%B0%D0%B4%D1%80%D0%B5%D1%81) VPN-соединений, тип VPN-соединения и имя пользователя,

#### для которого это соединение создано.

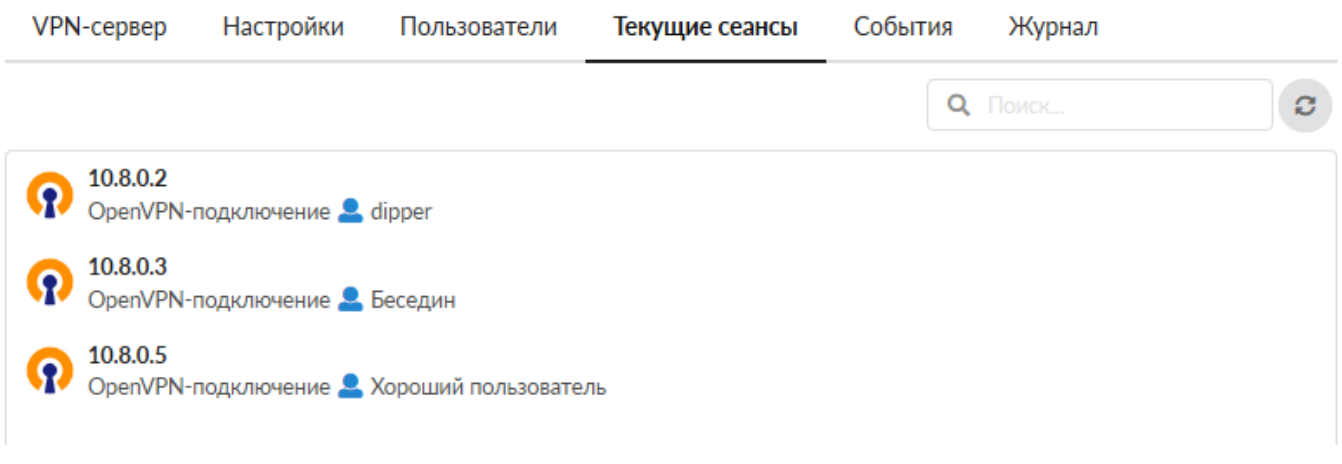

При выборе пользователя отображаются:

- Время подключения время когда было установлено данное соединение
- Длительность подключения
- IP-адрес и способ его выдачи
- IP-адрес и порт откуда осуществляется соединение
- Кнопка «Прервать соединение» для отключения пользователя

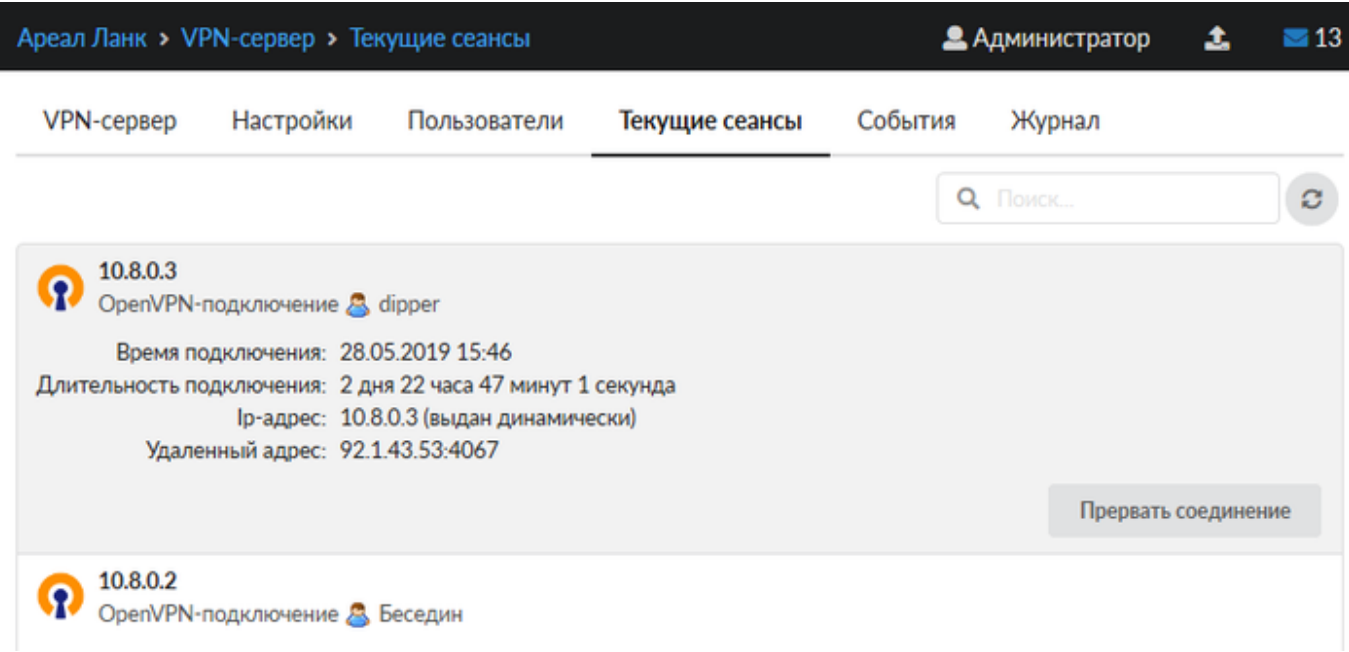

# **События**

Во вкладке «События» отображается журнал события VPN-соединений. Во вкладке можно выбрать период за который будут отображаться события, тип событий (системные сообщения, сообщения сервисов, ошибки, остальные сообщения).

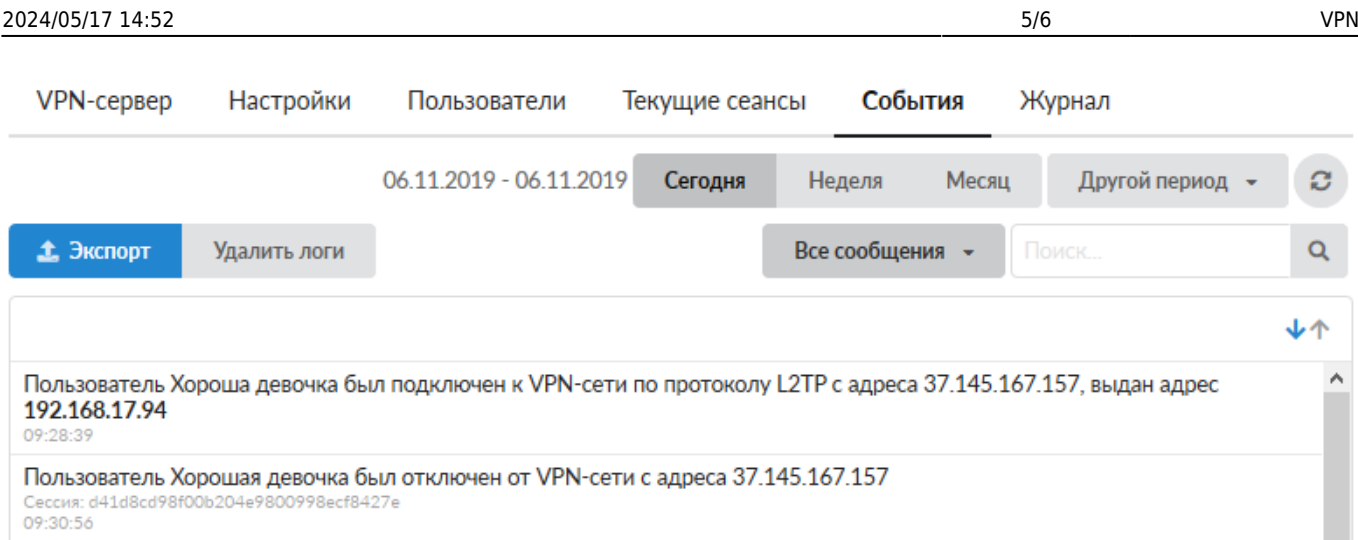

Кнопка «Экспорт» позволяет скачать данные журнала событий с виде файла txt.

Журнал событий представляет собой таблицу, состоящую из двух столбцов: «Время» - время наступления события «Сообщение» - описание сообщения

# **Журнал**

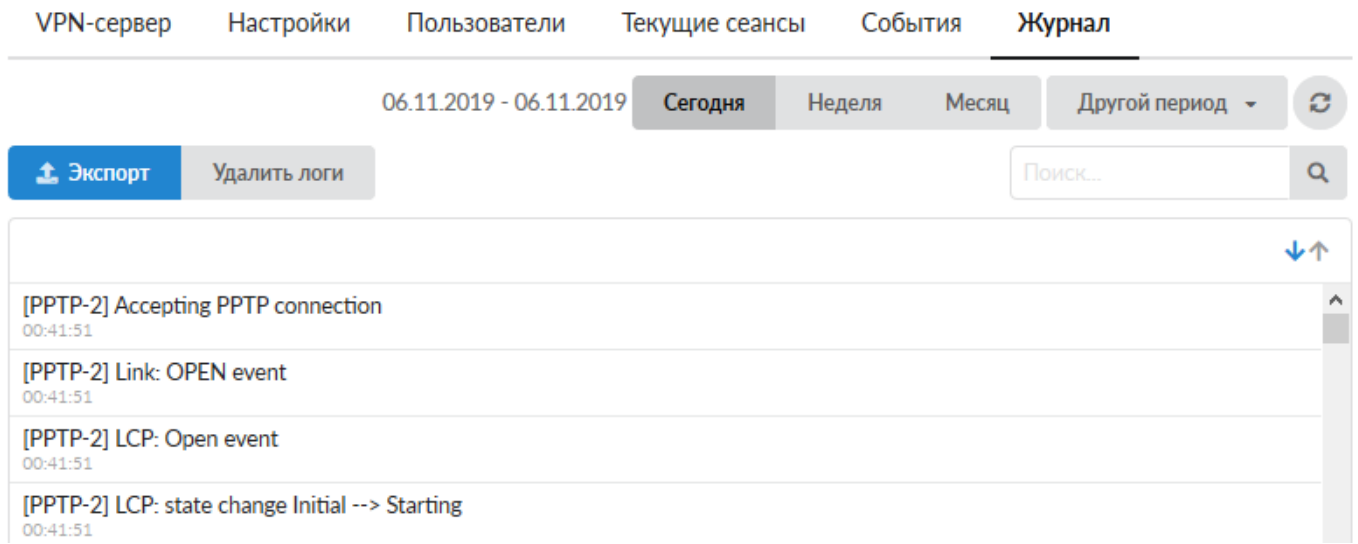

В закладке «Журнал» находится сводка всех системных сообщений от VPN-сервера. Журнал разделен на страницы, кнопками «вперед» и «назад» осуществляется переход со страницы на страницу, ввод номера страницы в поле позволяет переключиться сразу на нее.

Записи в журнале выделяются цветом в зависимости от вида сообщения. Обычные сообщения системы отмечены белым цветом, ошибки - красным.

В правом верхнем углу модуля находится строка поиска. С ее помощью можно искать в журнале нужные записи.

Журнал всегда отображает события за текущую дату. Чтобы посмотреть события в другой день, нужно выбрать дату, используя календарь в левом верхнем углу модуля.

From: <https://doc-old.a-real.ru/>- **Документация**

Permanent link: **<https://doc-old.a-real.ru/doku.php?id=ics70:vpn&rev=1591881417>**

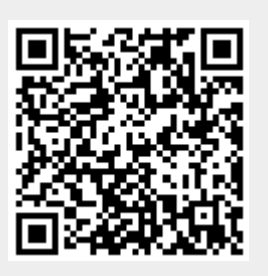

Last update: **2020/06/11 16:16**